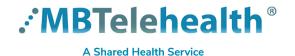

# **Quick Reference Guide**

# **SELF SCHEDULERS - Microsoft Teams Sessions in iScheduler (Non-Clinical)**

Service Desk 204-940-8500 Option 4, Option 1 or toll-free 1-866-999-9698 Option 4, Option 1

Providers are able to use Microsoft Teams and connect to MBT videoconference equipment. Follow the information below to schedule the event in iScheduler.

### Create the template

- 1 Click **Meeting Templates** and **Apply**.
- 2 Enter the name (or partial name) in the Template Name field and click Go. (Note: you may need to contact the Schedulers to create a Teams template if one does not exist.)
- 3 Locate the Teams Video Conference template under the Host Site column and click apply.

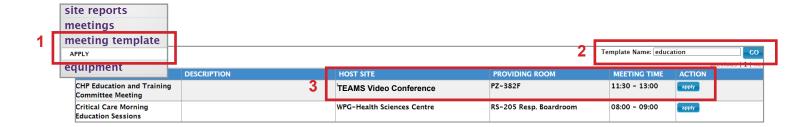

#### Create the event

- 1 Review the information on the **GENERAL INFO** tab.
- 2 Click the SCHEDULE tab and enter the date and time of your event.
- 3 Click the PARTICIPANT tab and click the add site button. Select/double check the participating Site(s), Room(s) and Codec(s) to be included in the event and click ADD.
- 4 Click the COMMENTS tab and enter site contact information in the comments section; click Apply Template to schedule the event and OK to confirm.

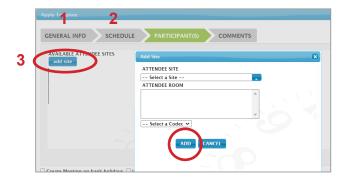

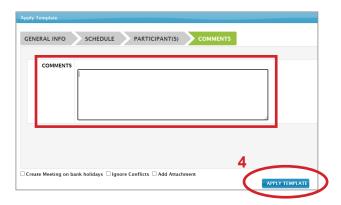

www.mbtelehealth.ca

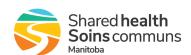

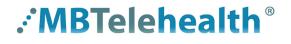

A Shared Health Service

## **Quick Reference Guide**

# SELF SCHEDULERS - Microsoft Teams Sessions in iScheduler (Non-Clinical)

Service Desk 204-940-8500 Option 4, Option 1 or toll-free 1-866-999-9698 Option 4, Option 1

## **Book the Teams meeting in Outlook**

- Open your Outook calendar and schedule a Teams meeting for the same date and time.
  - This will create the **Video Conference ID** number which you will use in the next step.

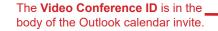

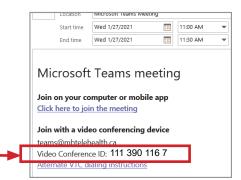

#### Add the Video Conference ID number into iScheduler

- 1 Go back into iScheduler, select Meetings>Meeting Search and click on the meeting to select it .
- 2 Click the Appointment Info tab and then scroll down and click Add in the Dial String # field.

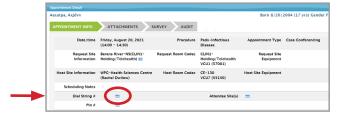

3 Type the 10 digit Video Conference ID number (without spaces) and click Submit.

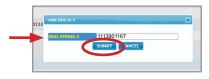

#### **Print the Whiteboard for Teams sessions**

- 1 Click on Site Reports>Whiteboard.
- 2 Enter the date and then enter **Teams** in the **Site** field.
- (I) On the Whiteboard, you'll see the Teams Video Conference ID # and that the Host site is using Teams.

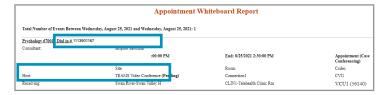

www.mbtelehealth.ca

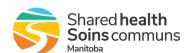